## Anleitung zur Mitgliedsverwaltung in der LSE:

1.) Aufruf des SAP Studierendenportals:

<https://cm.uni-hannover.de/web>

<https://campusmanagement.uni-hannover.de/web>

2.) Bitte loggen Sie sich mit Ihrer LUH-ID und dem zugehörigen Passwort ein.

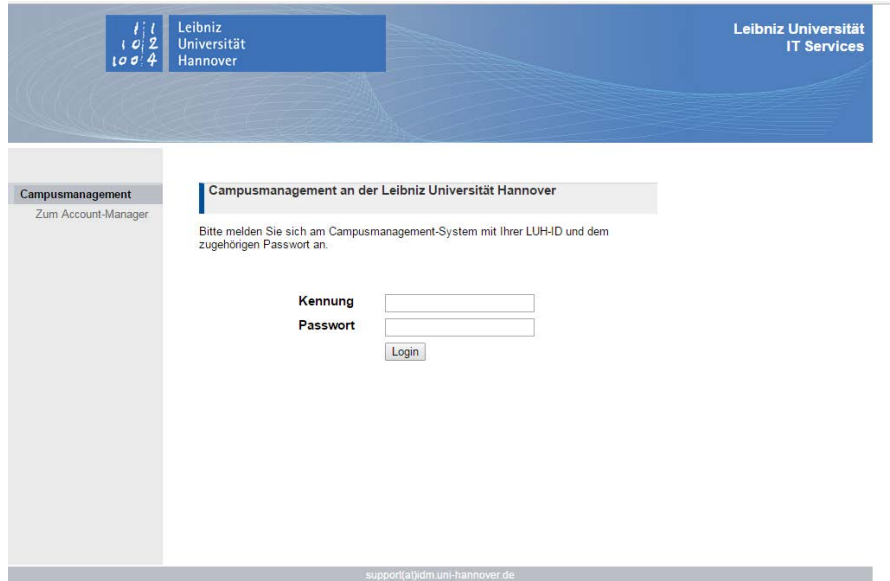

3.) Klicken Sie die App Leibniz School of Education (diese ist derzeit noch die einzige App im Studierendenportal) an:

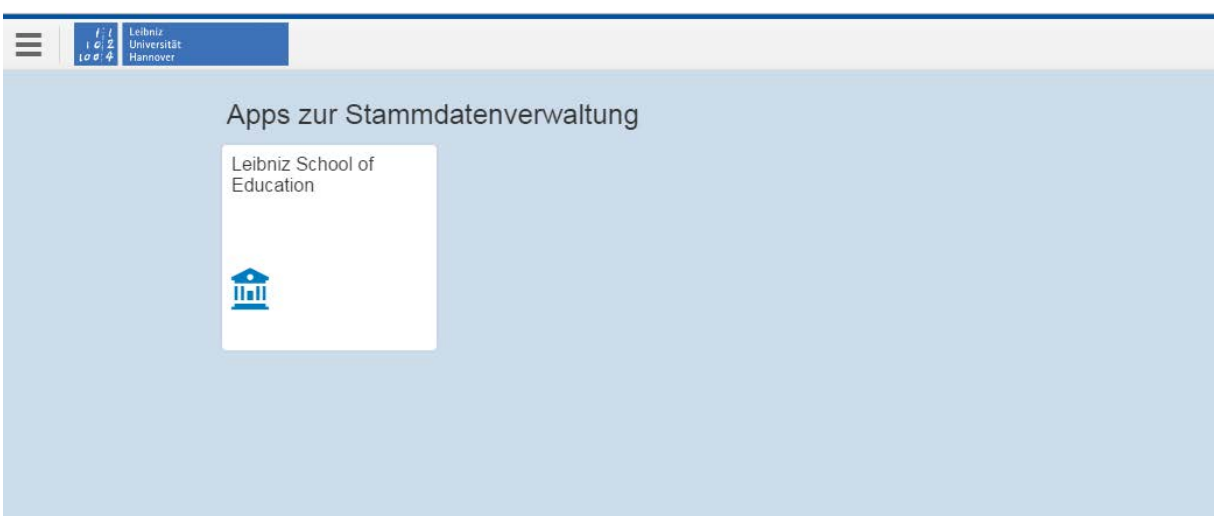

4.) Über die nun angezeigte Schaltfläche, können Sie sich als Mitglied in der Leibniz School of Education registrieren. Dazu aktivieren Sie bitte die Checkbox "Mitgliedschaft in der Leibniz School of Education" und speichern Ihre Einstellung.

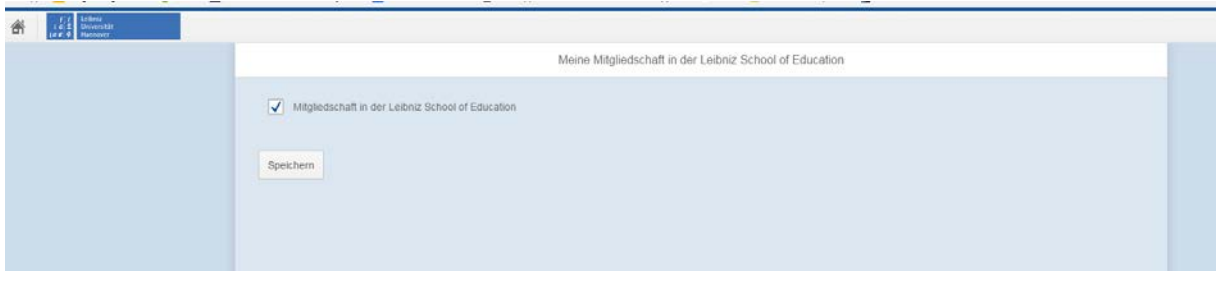

Sollten Sie Ihre Mitgliedschaft in der Leibniz School of Education beenden wollen, so können Sie die Checkbox "Mitgliedschaft in der Leibniz School of Education" deaktivieren und diese Einstellung wieder speichern.

Über das Haussymbol gelangen Sie wieder in das Portal zurück.

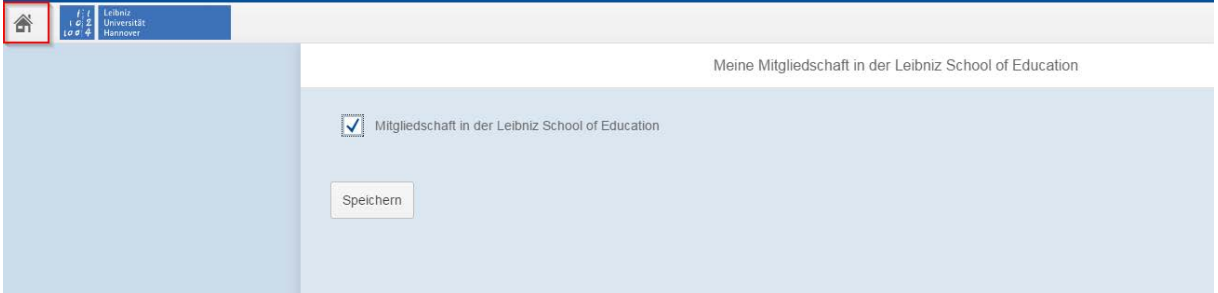

5.) Hier können Sie sich oben rechts über Klicken auf Ihren Namen und den dann erscheinenden Menüpunkt "Abmelden" vom Studierendenportal abmelden.

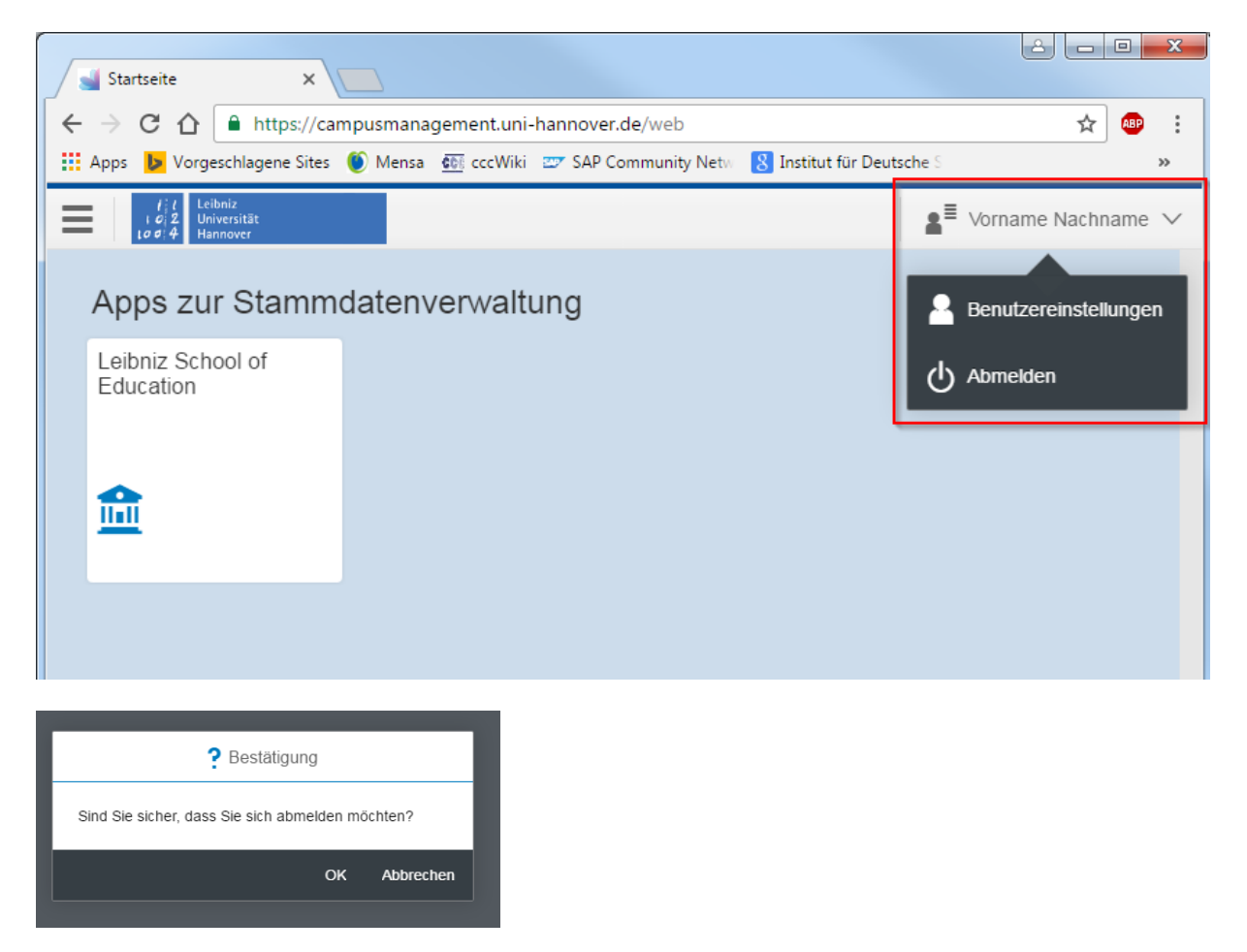

Nach Bestätigung der erscheinenden Abfrage über den Button OK werden Sie auf die Seite der Leibniz Universität Hannover weitergeleitet.

Hinweis:

Sollen Sie keinen Studiengang studieren, der eine Mitgliedschaft in der Leibniz School of Education ermöglicht, so erhalten Sie keine Auswahl sondern einen entsprechenden Hinweis angezeigt. Ebenso erhalten Sie keine Auswahlmöglichkeit, wenn Sie bereits über Ihren Studiengang automatisch Mitglied in der Leibniz School of Education sind.